# Quick Setup Guide

The latest manuals are available at the Brother Solutions Center: solutions.brother.com/manuals

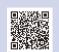

Watch our FAQ Videos for help with setting up your Brother machine: solutions.brother.com/videos.

## Unpack the machine and check the components

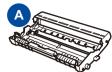

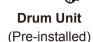

**Starter Toner** 

Cartridge

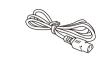

**AC Power Cord** 

(only for certain

models)

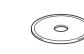

**Quick Setup Guide** 

**CD-ROM** 

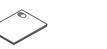

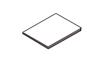

**Telephone Line Cord** (For MFC models)

**Product Safety Guide Basic User's Guide** 

Read the Product Safety Guide first, then read this Quick Setup Guide for the correct installation procedure.

Manuals in Spanish for this model are available on the enclosed CD-ROM. (USA

Manuales en Español para este modelo están disponibles en el CD-ROM incluido. (sólo en Estados Unidos)

## NOTE:

- The components included in the box and the AC power plug may differ depending on your country.
- The illustrations in this Quick Setup Guide are based on the MFC-L2700DW.
- You must purchase the correct interface cable for the interface you want to use.

We recommend using a USB 2.0 cable (Type A/B) that is no more than 6 feet (2 meters) long.

### **Network cable**

Use a straight-through Category 5 (or greater) twisted-pair cable for 10BASE-T or 100BASE-TX Fast Ethernet Network.

# Remove the packing materials and install the toner cartridge

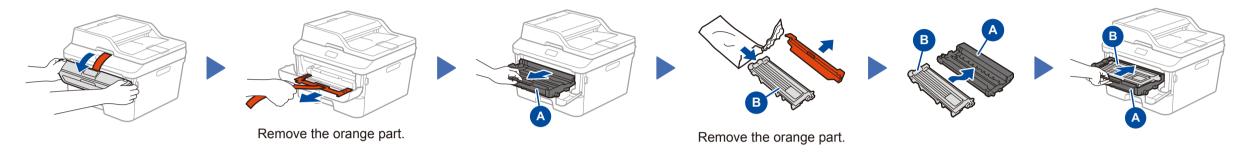

## Load paper in the paper tray

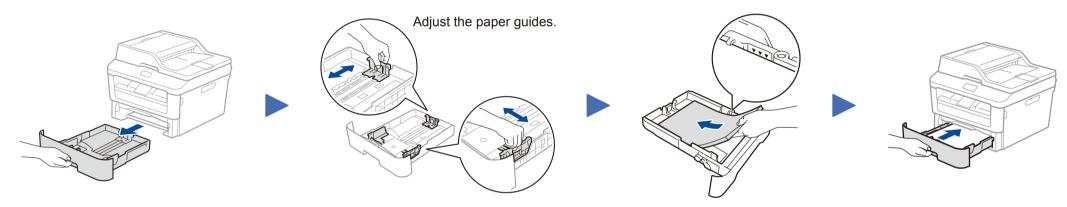

## Connect the power cord and turn on the machine

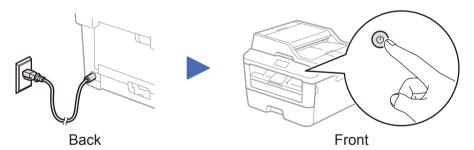

# Select your language (if needed)

- 1. (DCP model)
  - a. Press Menu.
  - b. Press ▲ or ▼ to display General Setup, and then press OK. c. Press ▲ or ▼ to display Local Language, and then press OK.
- (MFC model) Press Menu, 0, 0.
- 2. Press ▲ or ▼ to select your language, and then press **OK**.
- Press Stop/Exit.

## Configure the machine for faxing (for MFC models only)

If you do not plan to use the fax feature on this machine, go to step 6.

## NOTE:

- To complete fax setup on your machine, see the Basic User's Guide.
- Your machine is programmed to automatically receive faxes. To change this default mode, see the Basic User's Guide.

# A. Connect the telephone line cord

## B. Set the date and time

- 1. Press Menu, 0, 1, 1.
- 2. Enter the last two digits for the year on the dial pad, and then press **OK**.
- 3. Enter the two digits for the month on the dial pad, and then press **OK**.
- **4.** Enter the two digits for the day on the dial pad, and then press OK.

## **Clock Type**

1. Press ▲ or ▼ to select 12h Clock or 24h Clock, and then press **OK**.

- 1. Enter the time using the dial pad, and then press **OK**.
  - 12h Clock only Press ▲ or ▼ to select AM or PM, and then press OK.
- 2. Press Stop/Exit.

# Connect the machine to your computer/mobile device

- Windows® PC with a CD-ROM drive, go to step 6A
- Windows® PC without a CD-ROM drive, go to step 6B
- Macintosh, go to step 6B
- Mobile device users with a WPS/AOSS™-supported access point/router, go to step 6C

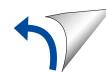

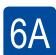

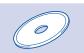

## Configuration using the CD-ROM (Windows®)

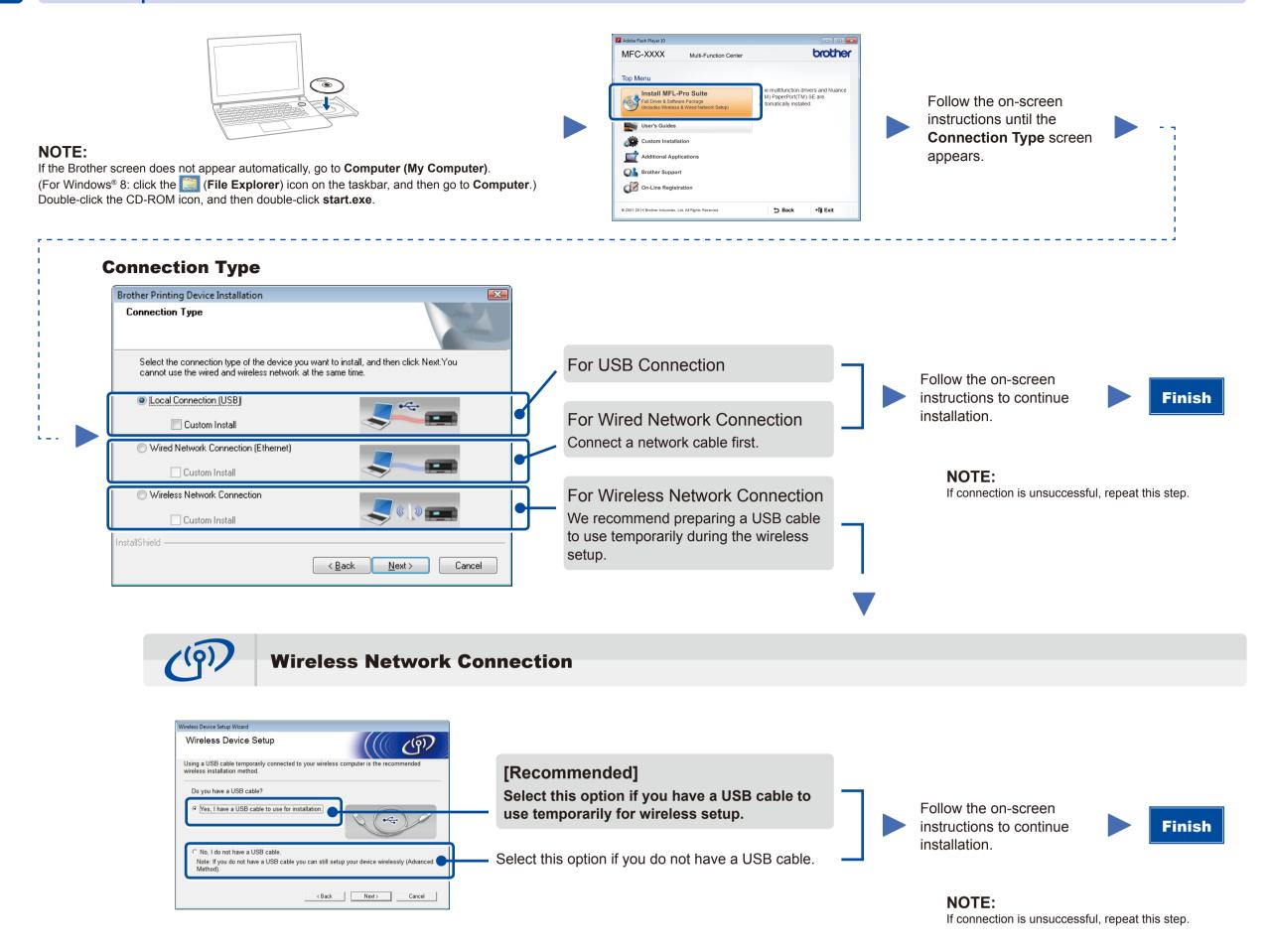

6B

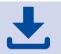

## Configuration without using the CD-ROM (Windows® without CD-ROM drive or Macintosh)

Download the full driver and software package from the Brother Solutions Center. (For Windows®) solutions.brother.com/windows (For Macintosh) solutions.brother.com/mac

After you download the driver and software package, follow the on-screen instructions until the **Connection Type** screen appears. Refer to **6A** *Configuration using the CD-ROM (Windows®)*.

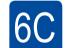

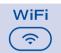

## One-push wireless setup for mobile devices

If your wireless LAN access point/router supports automatic wireless (one-push) setup (WPS/AOSS™), you can set up your machine without using a computer.

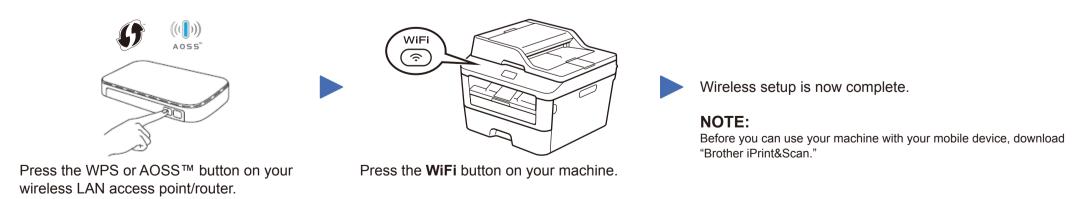

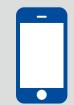

## Print and scan using your mobile device

Download "Brother iPrint&Scan" to start using your machine with mobile devices.

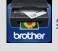

solutions.brother.com/ips